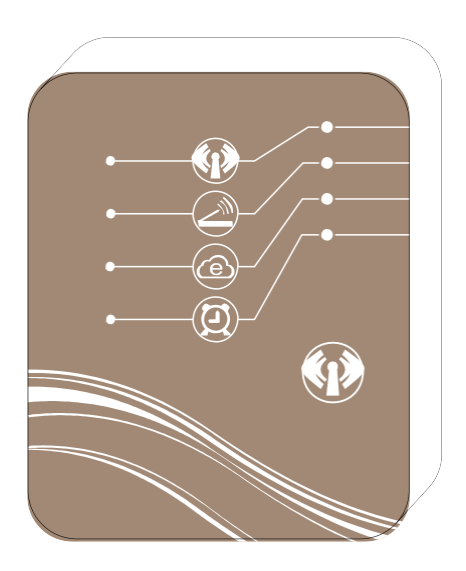

# **UPRAVLJAČKI WiFi MODUL**

Toplinska crpka je u vašim rukama

## SADRŽAJ

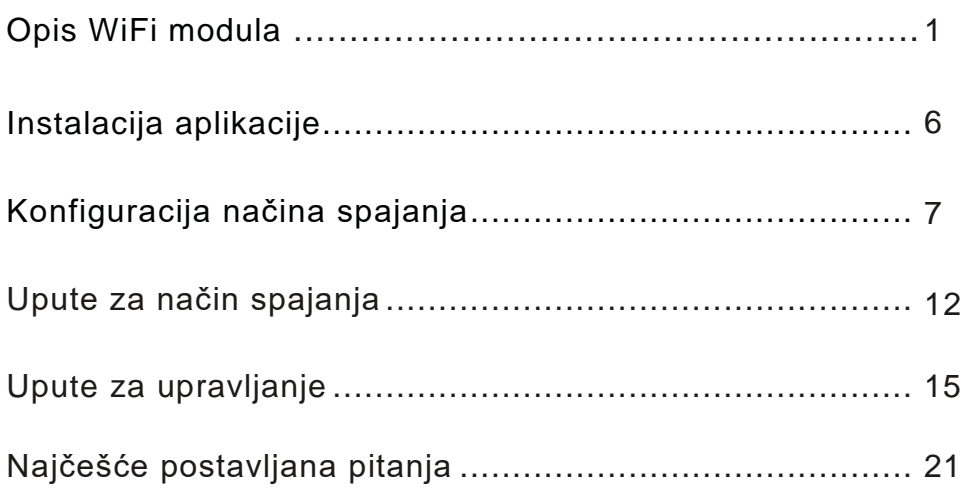

## **1. Opis WiFi modula**

1.1 Sadržaj opreme u pakiranju

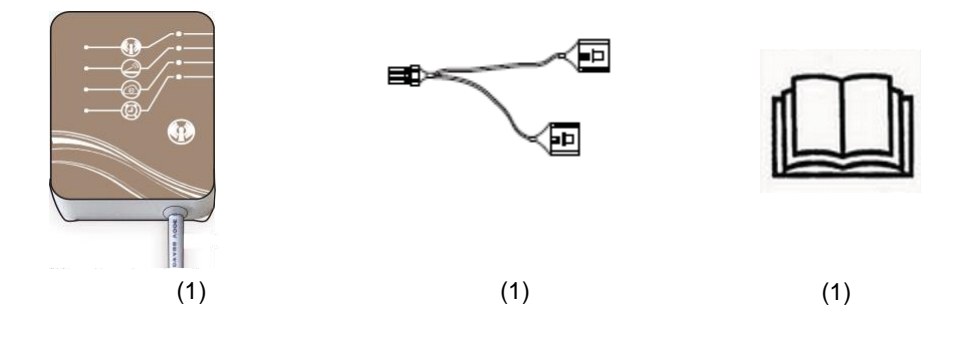

**ili** 

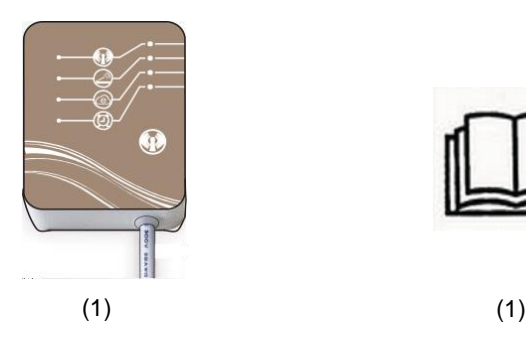

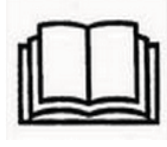

1.2 Opis WiFi modula

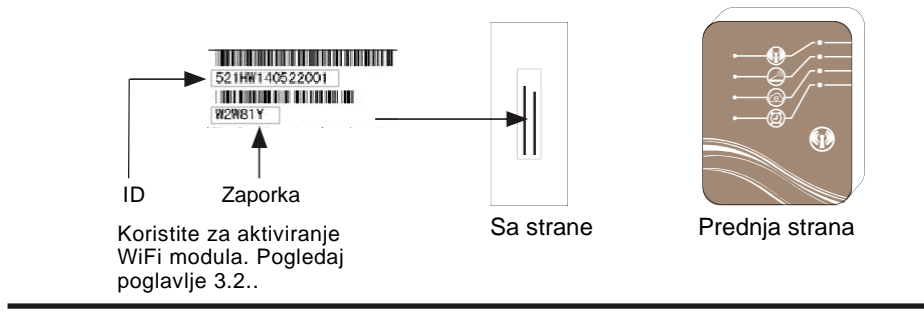

f

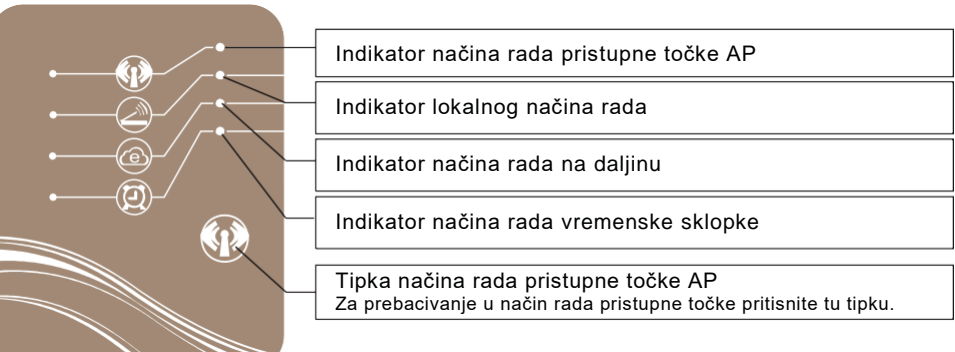

Ilustracija funkcije svakoga indikatora može upućivati na stranicu 4.

#### 1.3 Uporaba WiFi modula za upravljanjem vašim uređajem.

Uređajem možete upravljati uz pomoć mobilnog uređaja u 3 različita režima rada, kako je navedeno dolje. Mobilnim se uređajem smatra pametni telefon, tablet, PC itd.

- 1.3.1 Način rada pristupne točke (*AP mode*)
- Mobilni je uređaj u ovome načinu rada spojen izravno na WiFi modul za: (a) postavke veze između vašega modula I usmjerivača, (b) brzo upravljanje vašim uređajem bez nekog drugog medija u slučajevima kao što su npr. održavanje, nedostatak signala itd.
- Udaljenost na otvorenom prostoru ne bi smjela biti manja od 50 m, podržano je maksimalno 8 mobilnih uređaja. .

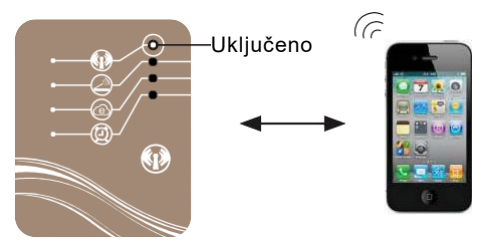

1.3.2 Lokalni način rada (*Local mode*)

- $\bullet$ U tom je načinu rada za vezu između mobilnoga uređaja i WiFi modula potreban usmjerivač.
- Udaljenost na kojoj možete koristiti modul ovisi o pokrivanju signala vašega usmjerivača.
- **Za ovaj način rada nije potrebna veza s internetom.**

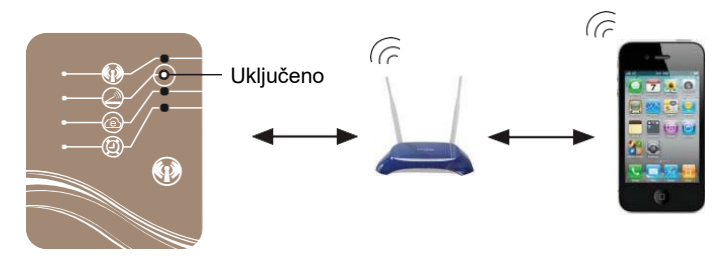

1.3.3 Način rada na daljinu (*Remote mode*)

- U ovome načinu rada za vezu između mobilnoga uređaja i WiFi modula potreban je usmjerivač.
- Opremom možete upravljati s bilo kojeg mjesta.
- **Za korištenje ovoga režima rada potrebna je veza s internetom.**

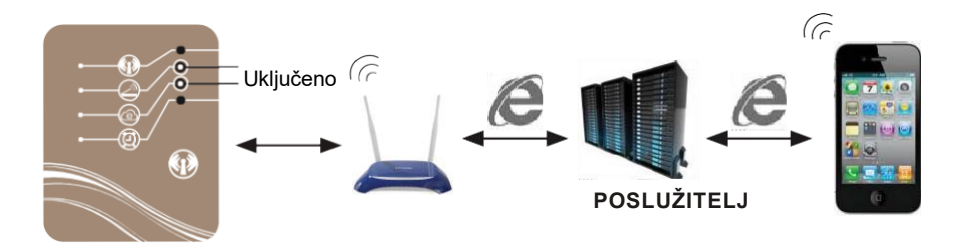

## **P** Napomena:

**Više informacija o postavkama načina rada pristupne točke (***AP mod***e) pronaći ćete u poglavlju 4.3.**

**Više informacija o postavkama lokalnog, odnosno načina rada na daljinu (***Local/Remote mode***) pronaći ćete u poglavljima 3.1. i 3.2.**

## 1.4 Funkcija svjetlećih indikatora

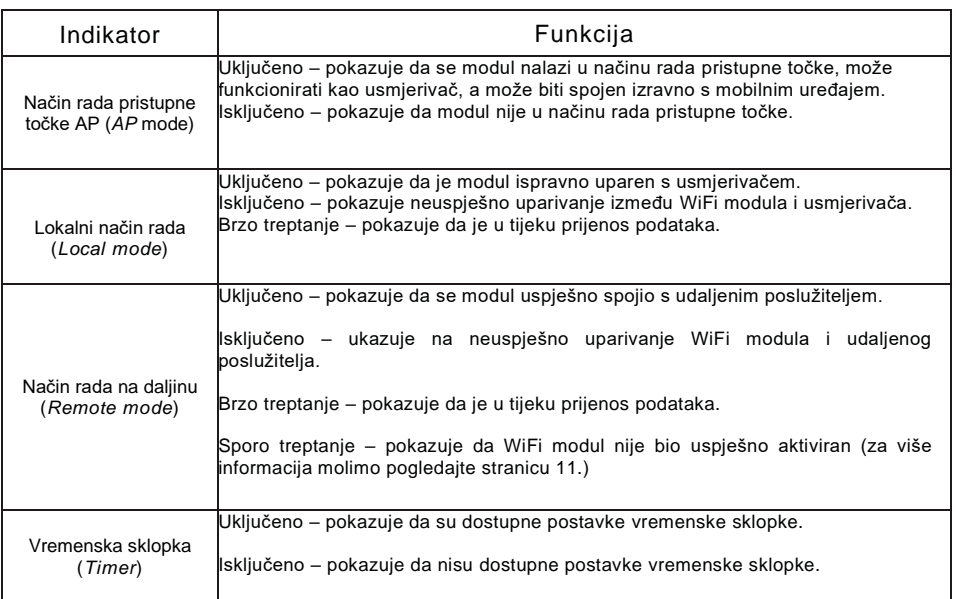

## 1.5 Instalacija WiFi modula

1.5.1 S uređaja skinite gornji i zaštitni poklopac.

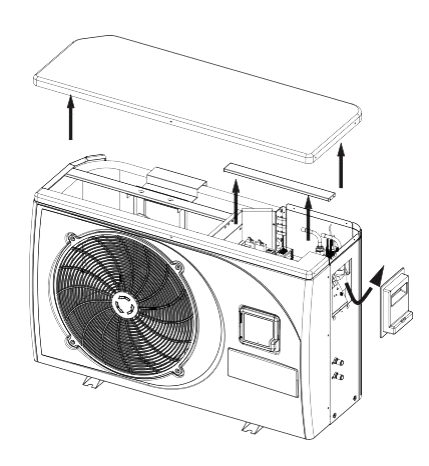

1.5.2 Spojite uređaj s WiFi modulom.

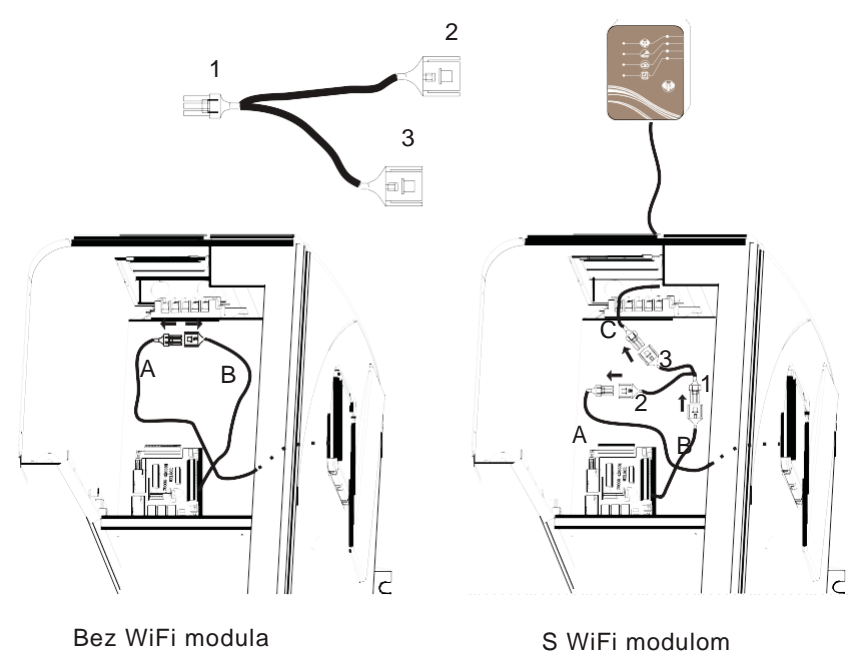

1.5.3 Skinite poklopac.

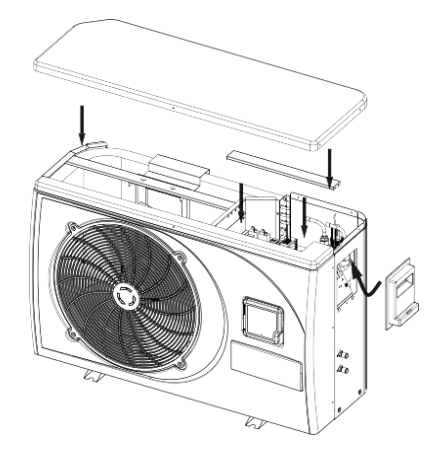

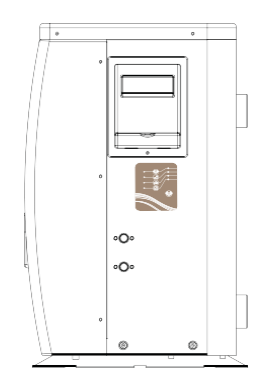

## **2.Instalacija aplikacije**

2.1 Aplikacija za IOS

U aplikaciji App store potražite "pool heater", preuzmite i instalirajte..

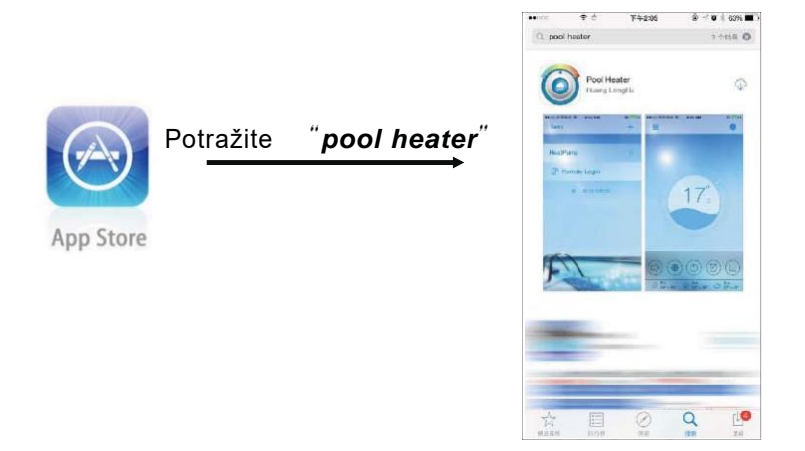

#### 2.2 Aplikacija za Android

U aplikaciji *Google Play* potražite "pool heater", preuzmite i instalirajte.

## **3. Konfiguracija načina povezivanja**

Prije prvoga korištenja potrebno je konfigurirati lokalni način rada ili način rada na daljinu, način rada AP se koristi iznimno (pogledaj stranicu 14).

#### 3.1 Konfiguracija lokalnog režima rada

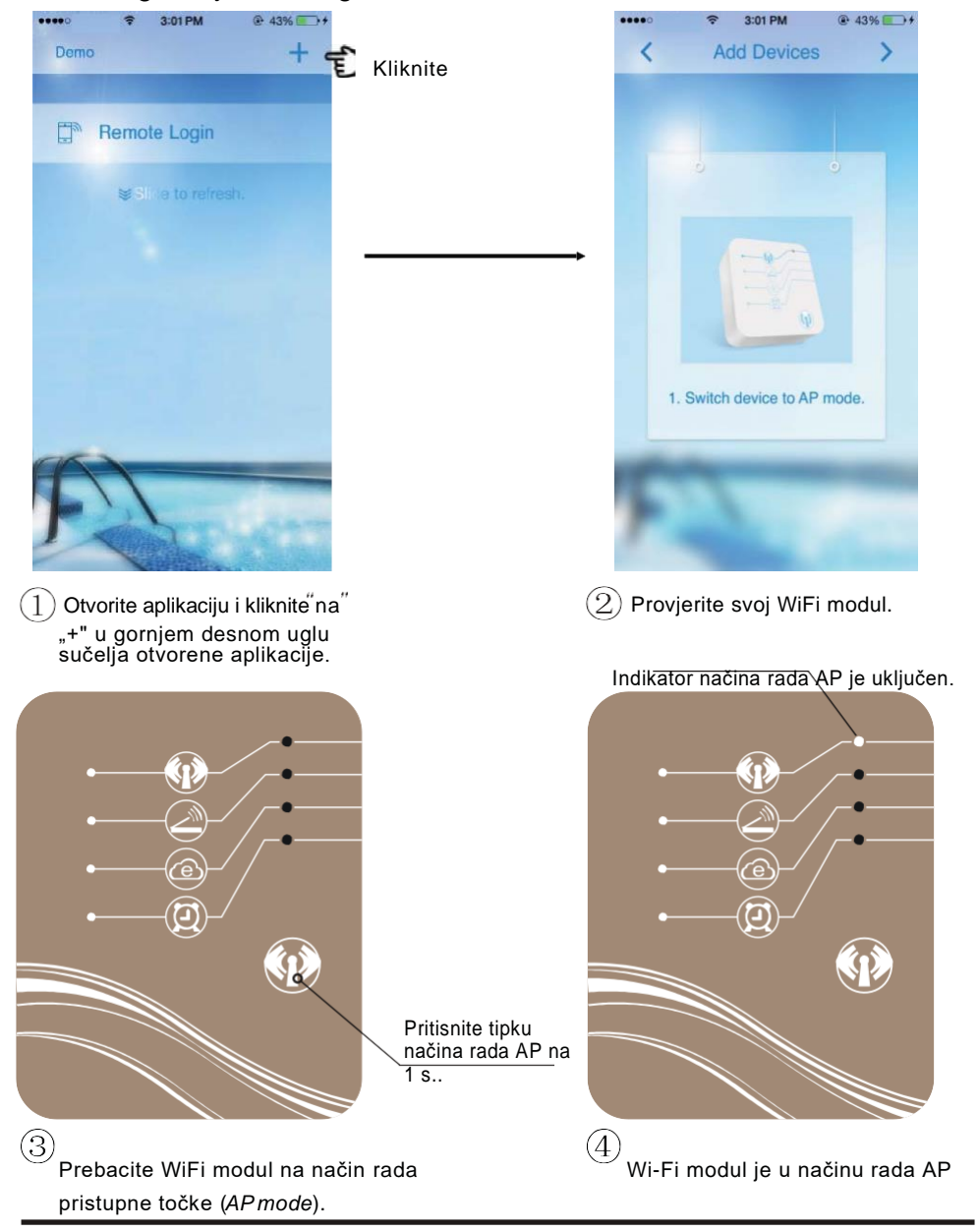

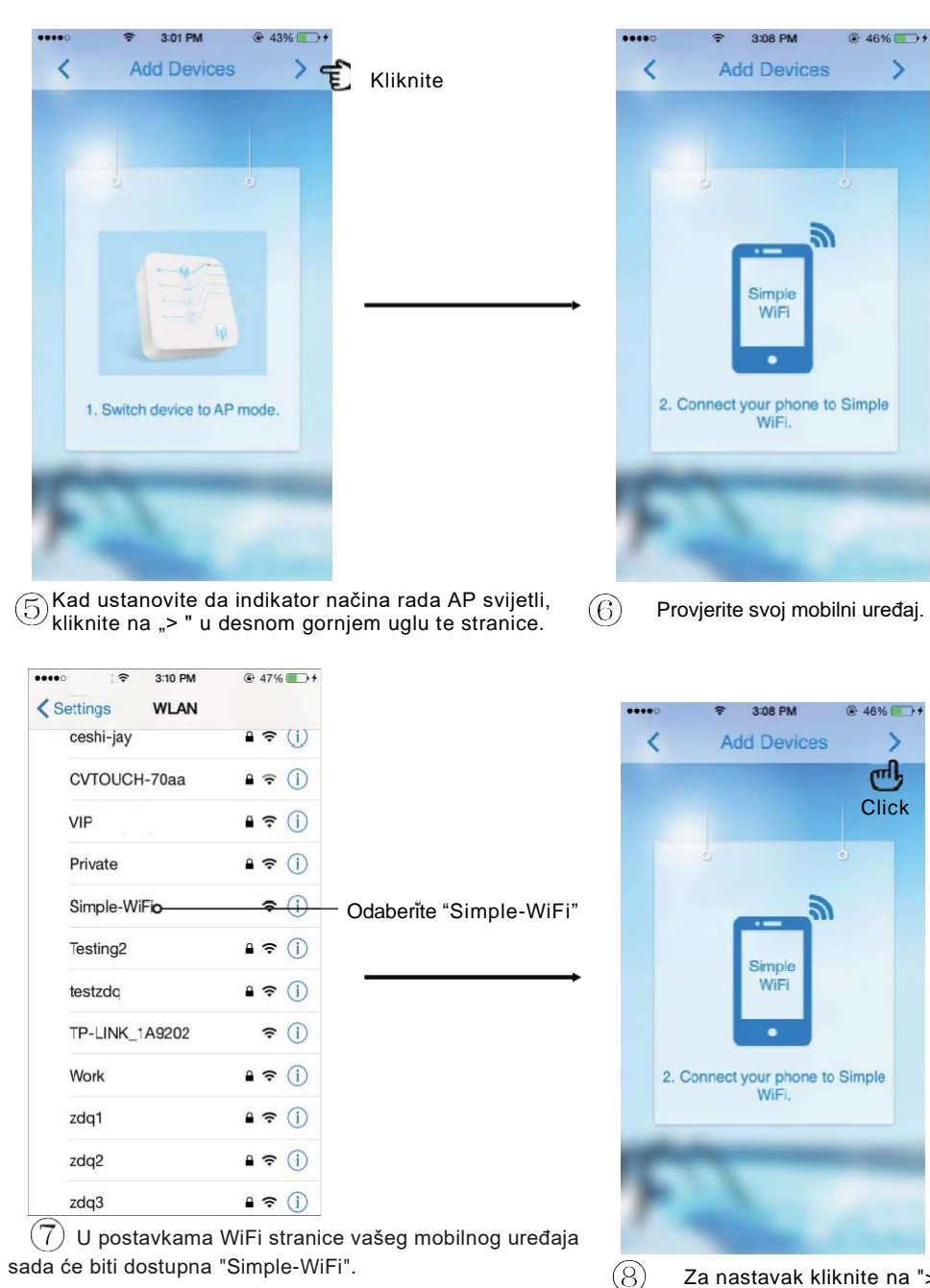

Za nastavak kliknite na ">".

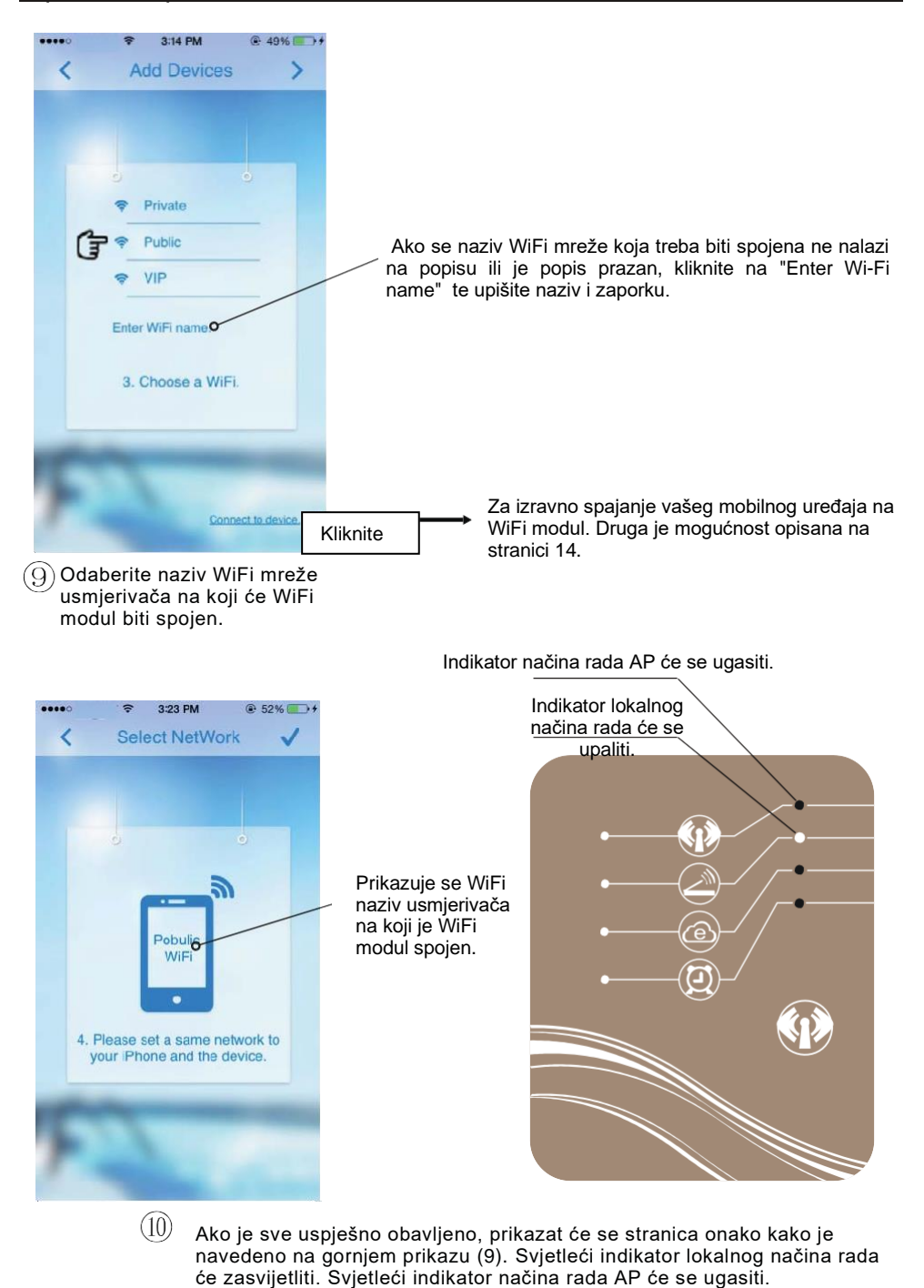

9

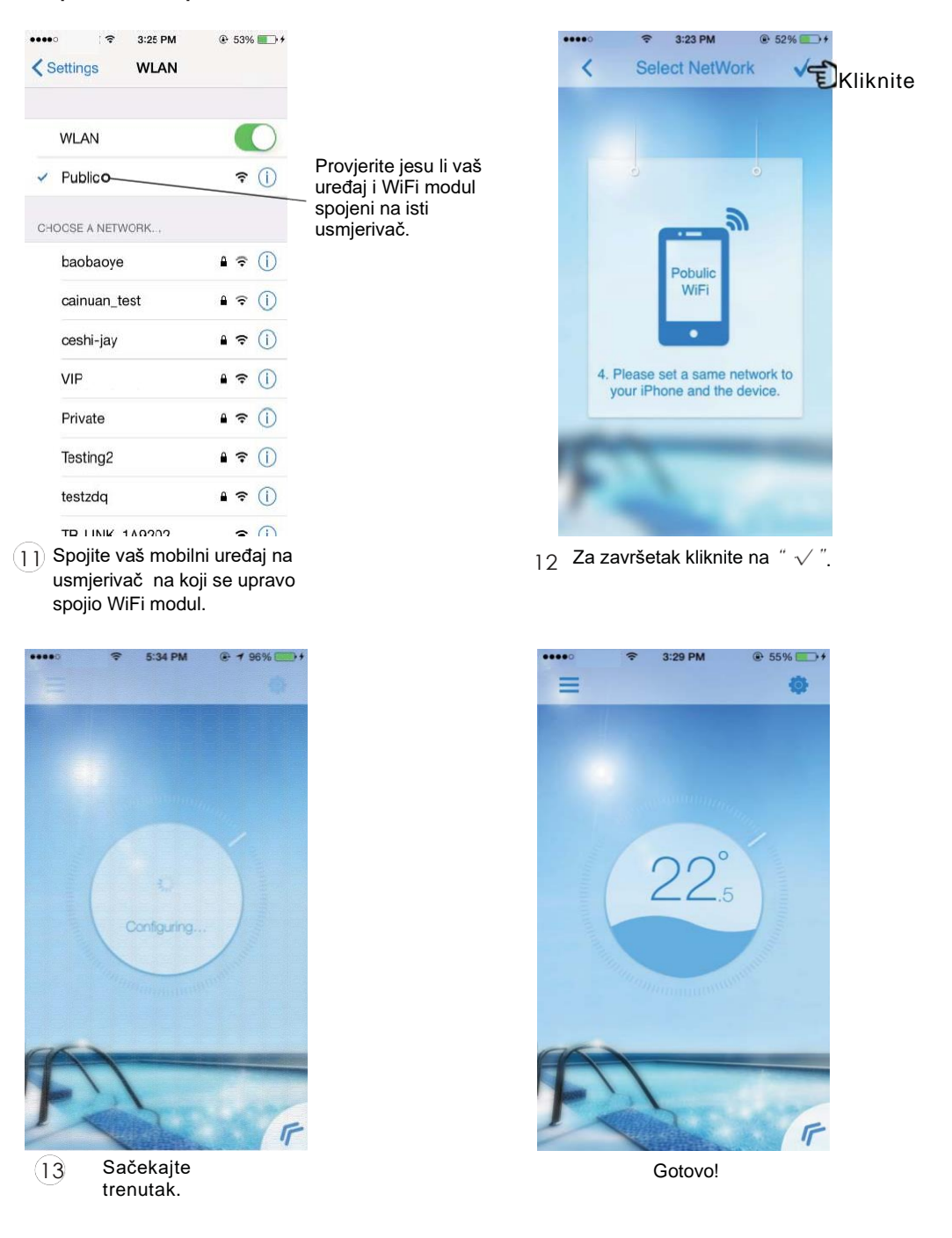

3.2 Konfiguracija načina rada na daljinu

Za konfiguraciju načina rada na daljinu postoje dvije mogućnosti – A ili B.

ILI

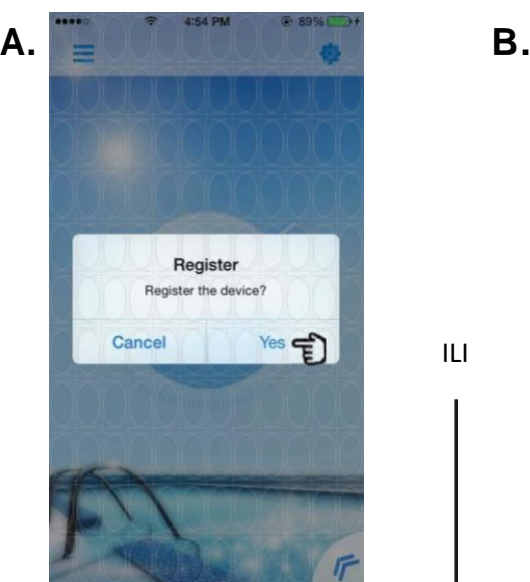

Nakon završetka konfiguracije lokalnog načina rada (ako je vaš usmjerivač spojen na Internet, a WiFi modul je neaktivan).

Za aktivaciju vašeg WiFi modula

unesite ID i zaporku (pogledaj stranicu 1).

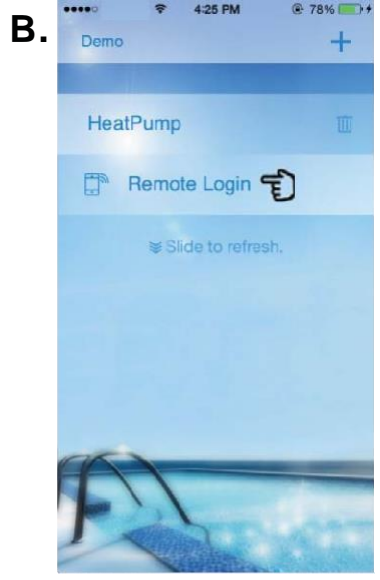

Na sučelju kliknite na "Remote Login".

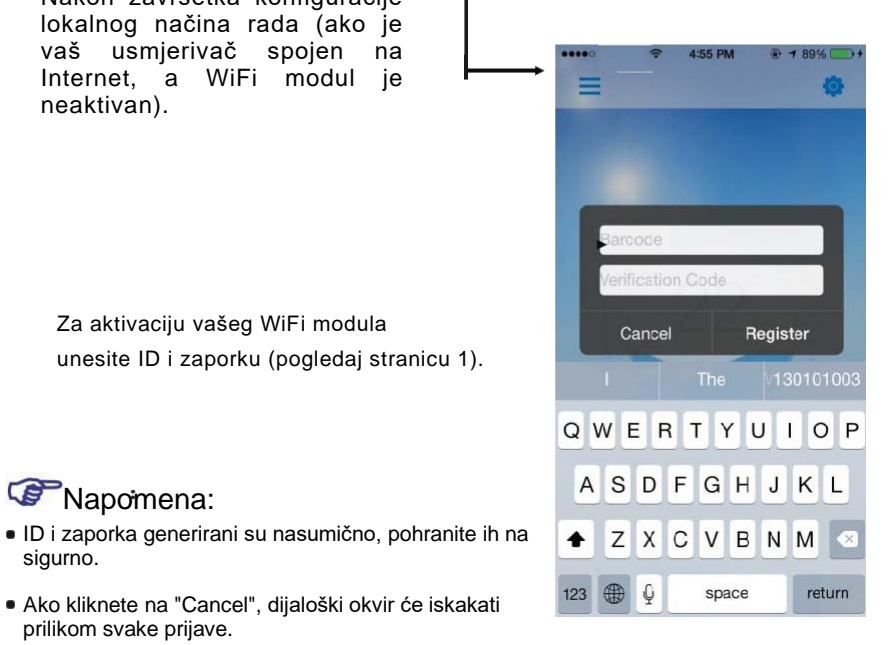

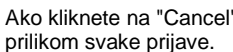

**Napomena:** 

sigurno.

Ako kliknete na "OK", dolazi do aktivacije, te se sučelje za prijavu (dijaloški okvir) neće iznova pojavljivati.  $\overline{\phantom{a}}$  sučelje za prijavu

', dijaloški okvir će iskakati

## **4. Upute za načine spajanja**

- 4.1 Priprema i potvrda
- 4.1.1 Lokalni način rada

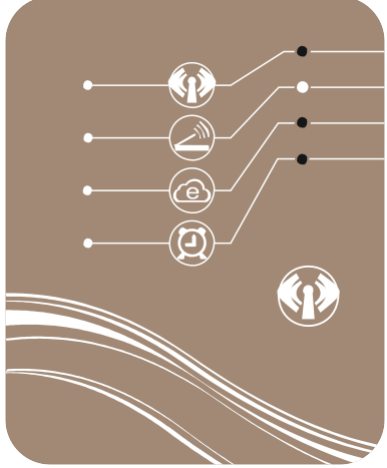

- Za ulazak u lokalni način rada trebali biste provjeriti
- (a) da je WiFi modul ispravno konfiguriran u skladu s uputama u poglavlju 3.1.,
- (b) da svjetleći indikator lokalnog načina rada svijetli kako je prikazano na prikazu lijevo,
- (c) da je vaš mobilni uređaj spojen s usmjerivačem s kojim je konfiguriran WiFi modul.

#### 4.1.2 Način rada na daljinu

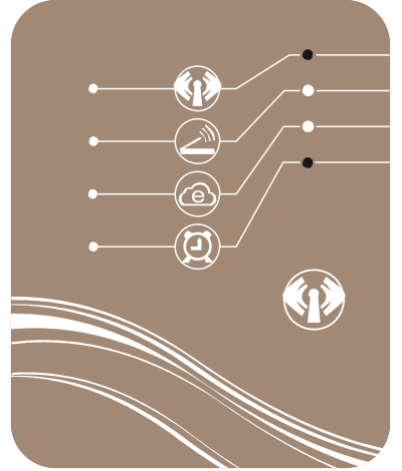

- Za ulazak u način rada na daljinu trebali biste provjeriti
- (a) je li WiFi modul ispravno konfiguriran u skladu s uputama u poglavlju 3.1.,
- (b) svijetli li svjetleći indikator lokalnog načina rada i načina rada na daljinu kako je prikazano na prikazu lijevo,
- (c) je li vaš mobilni uređaj uspješno aktiviran prema uputama u poglavlju 3.2.

#### 4.2 Pristup lokalnom načinu rada ili načinu rada na daljinu

Lokalnom ili načinu rada na daljinu možete pristupiti jednostavnim klikom ako su vaš mobilni uređaj i WiFi modul uspješno konfigurirani i pripremljeni.

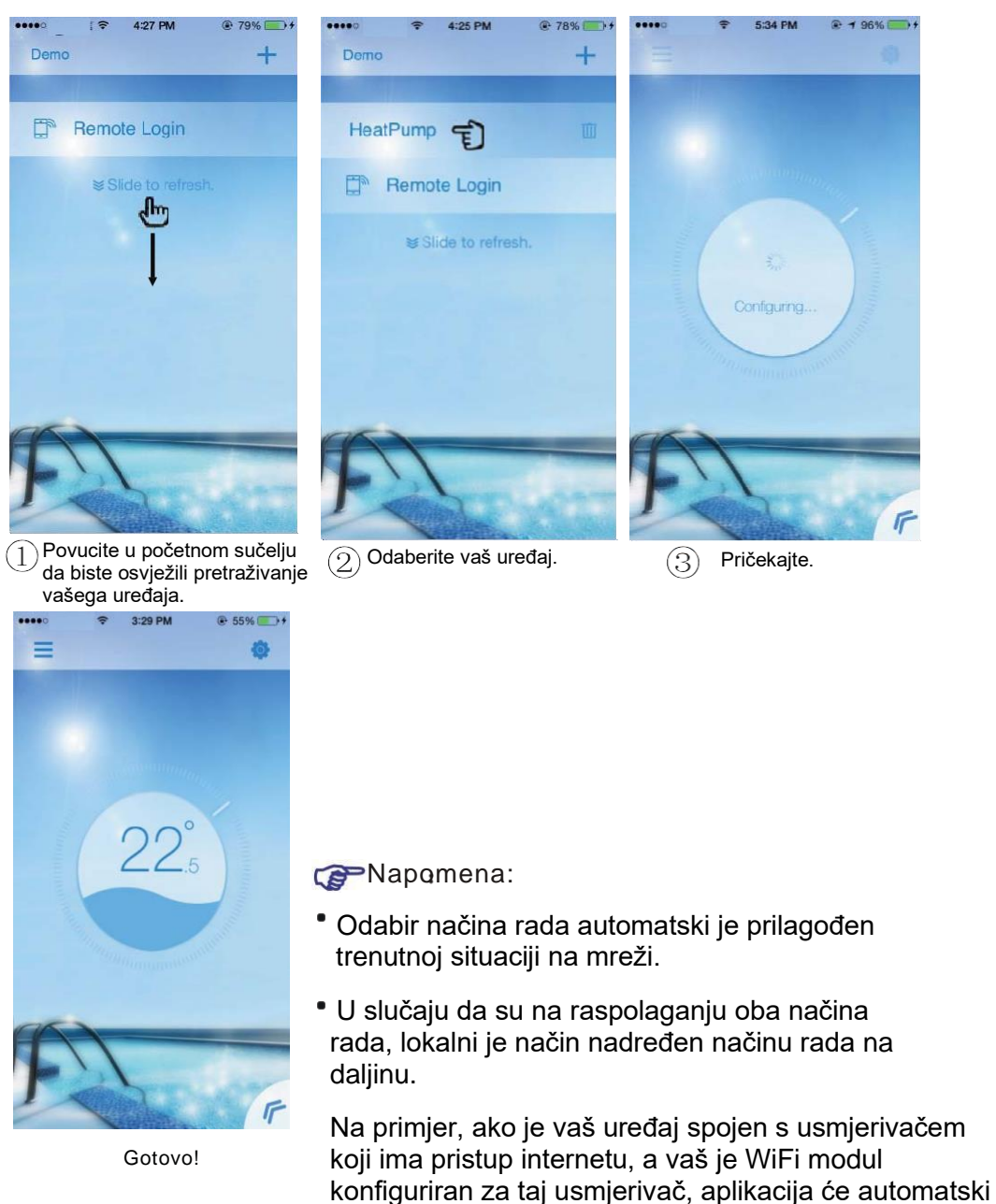

odabrati lokalni način rada.

4.3 Pristup načinu rada pristupne točke AP (*AP mode*)

Mobilni je uređaj u tom načinu rada s WiFi modulom izravno spojen.

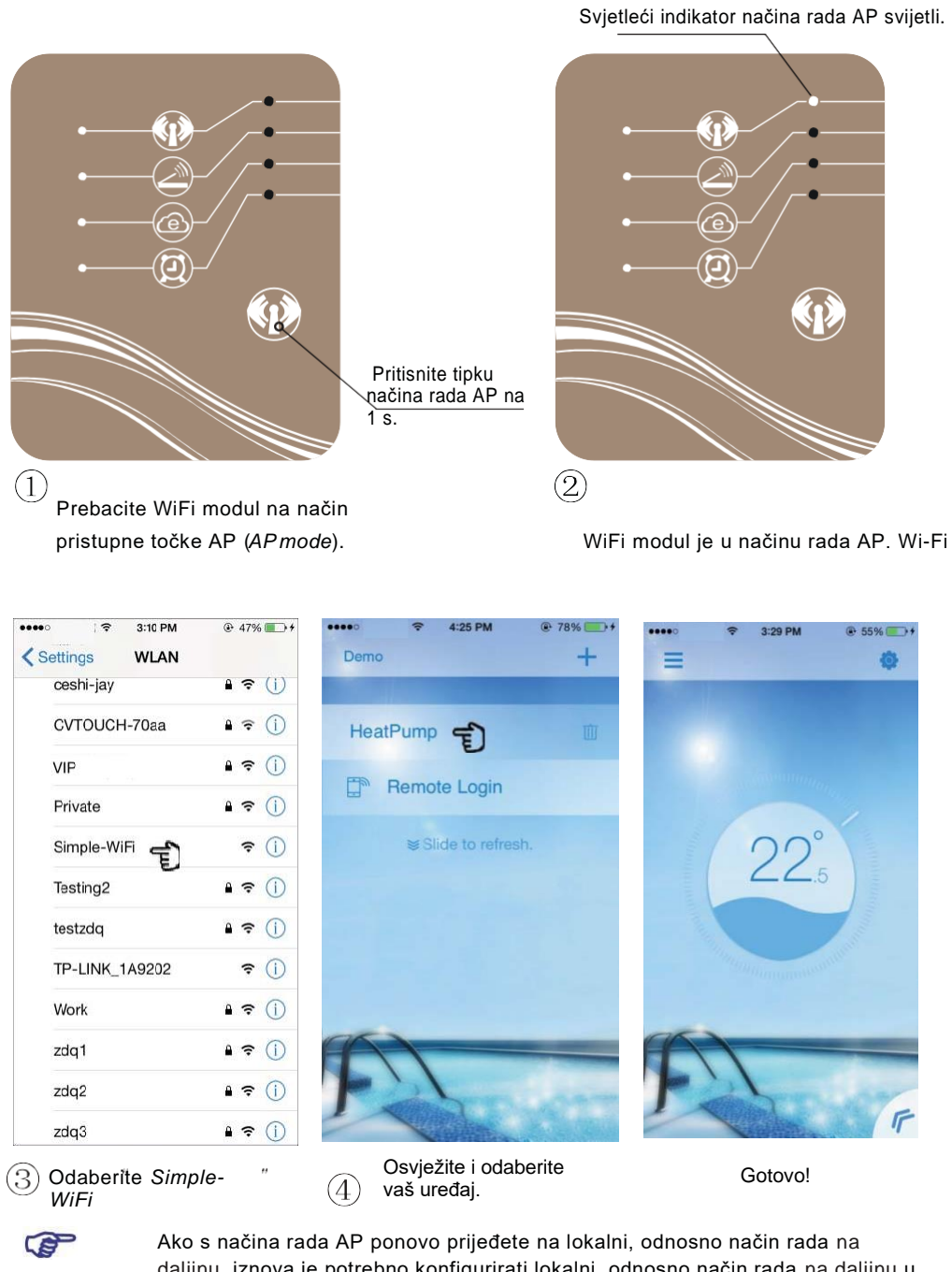

Napomena:

daljinu, iznova je potrebno konfigurirati lokalni, odnosno način rada na daljinu u skladu s uputama u poglavlju 3.1. i 3.2.

#### **5. Upute za upravljanje**

5.1 Opis sučelja

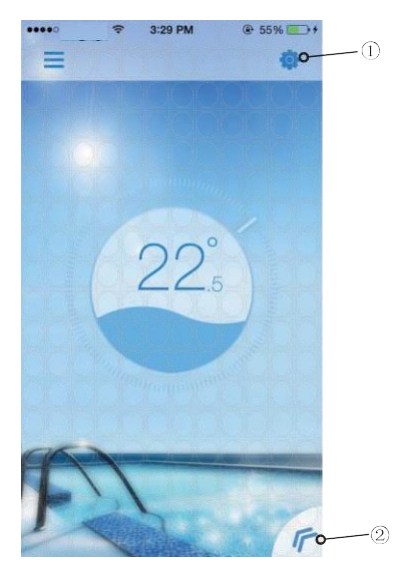

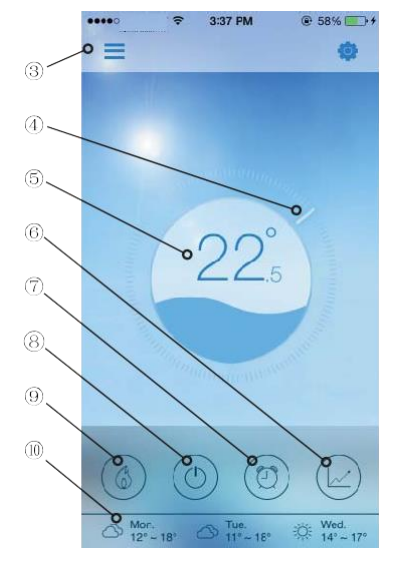

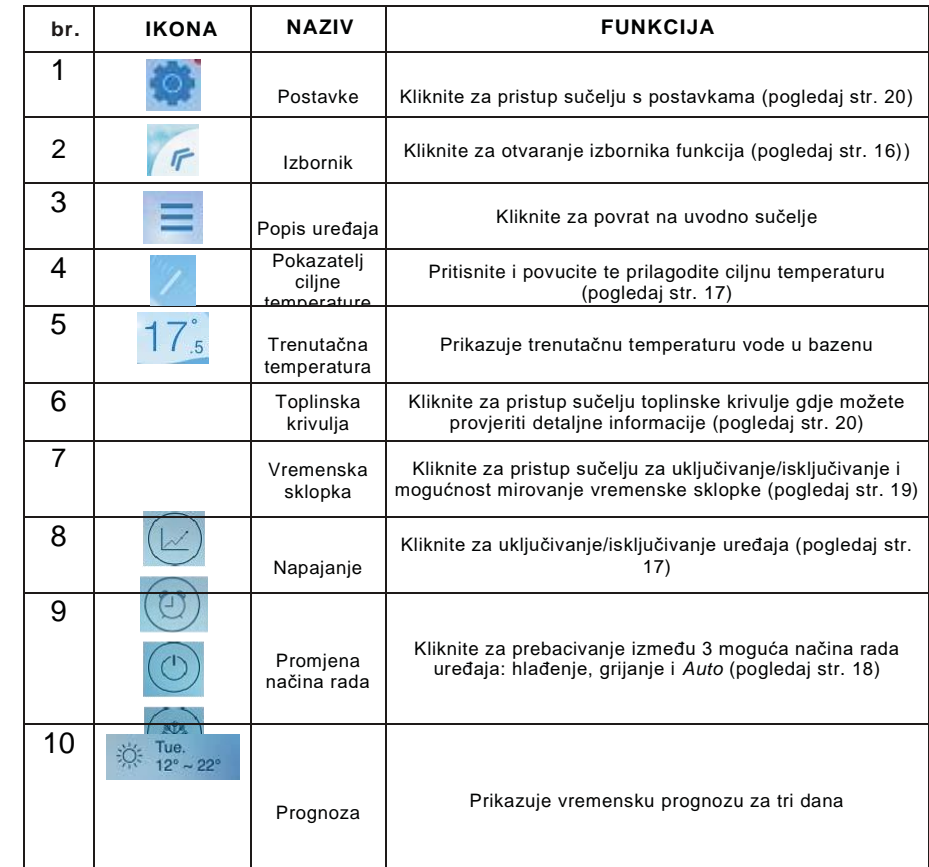

#### 5.2 Opis funkcija

- 5.2.1 Izbornik
- (1) Za prikaz izbornika kliknite na "«".
- (2) Za skrivanje izbornika kliknite na prazno mjesto na sučelju.

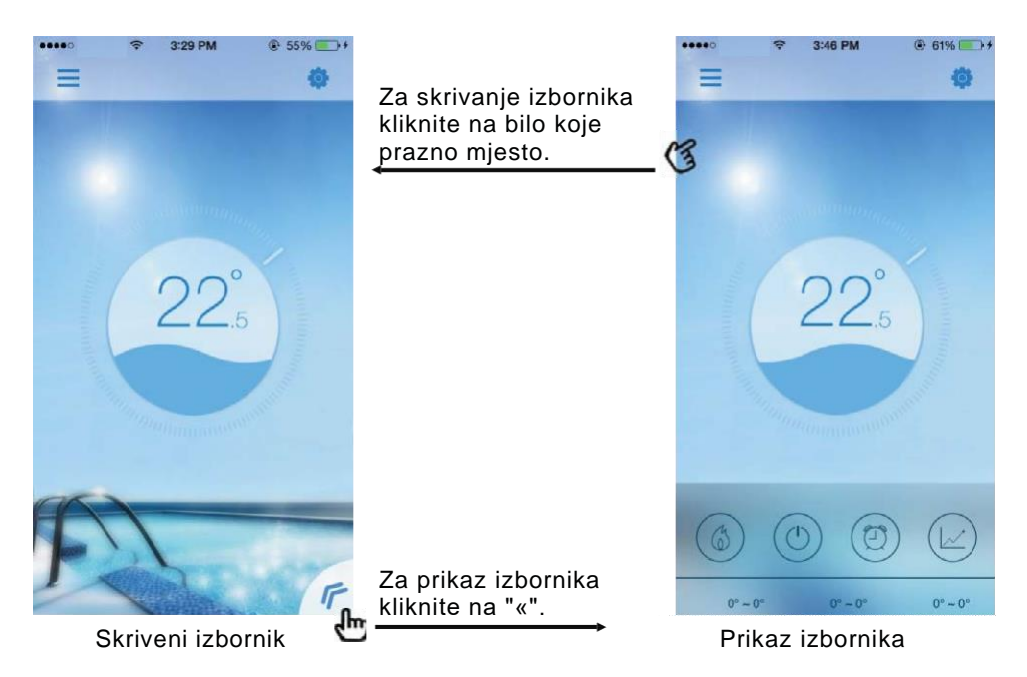

#### 5.2.2 Napajanje

Za uključivanje/isključivanje uređaja kliknite na ikonu "*Power*" odgovarajućeg sučelja kako je opisano dolje:

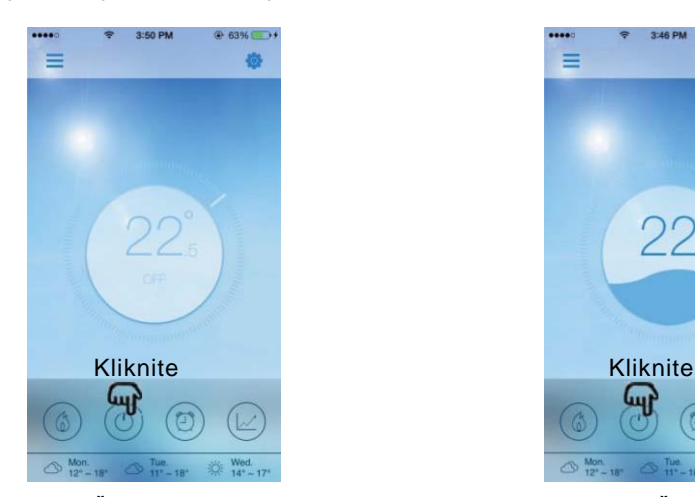

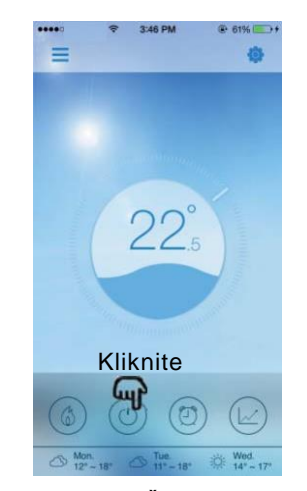

**Sučelje s UKLJUČENIM NAPAJANJEM** 

**Sučelje s ISKLJUČENIM NAPAJANJEM** 

- 5.2.3 Postavljanje ciljne temperature
- (1) Pritisnite pokazatelj
- (2) Za snižavanje temperature povucite u smjeru kazaljke na satu, za povišenje temperature povucite u smjeru suprotnom od kazaljke na satu.

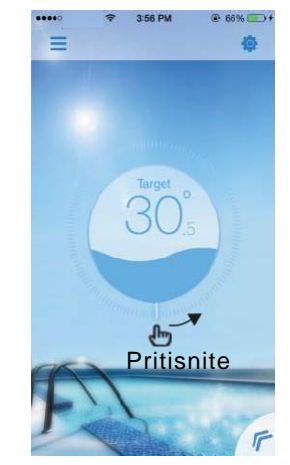

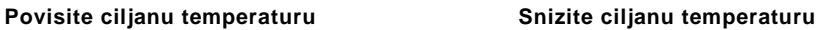

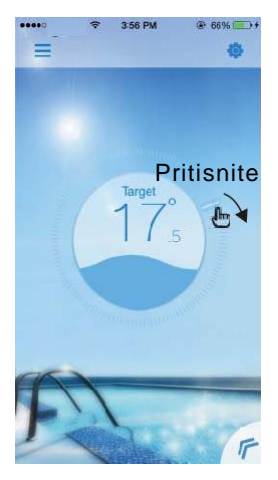

#### 5.2.4 Mijenjanje načina rada

Za izmjenu načina rada kliknite na ikonu "Mode shift". Sekvence izmjena su "Grijanje–» Hlađenje–» Auto", taj se ciklus ponavlja.

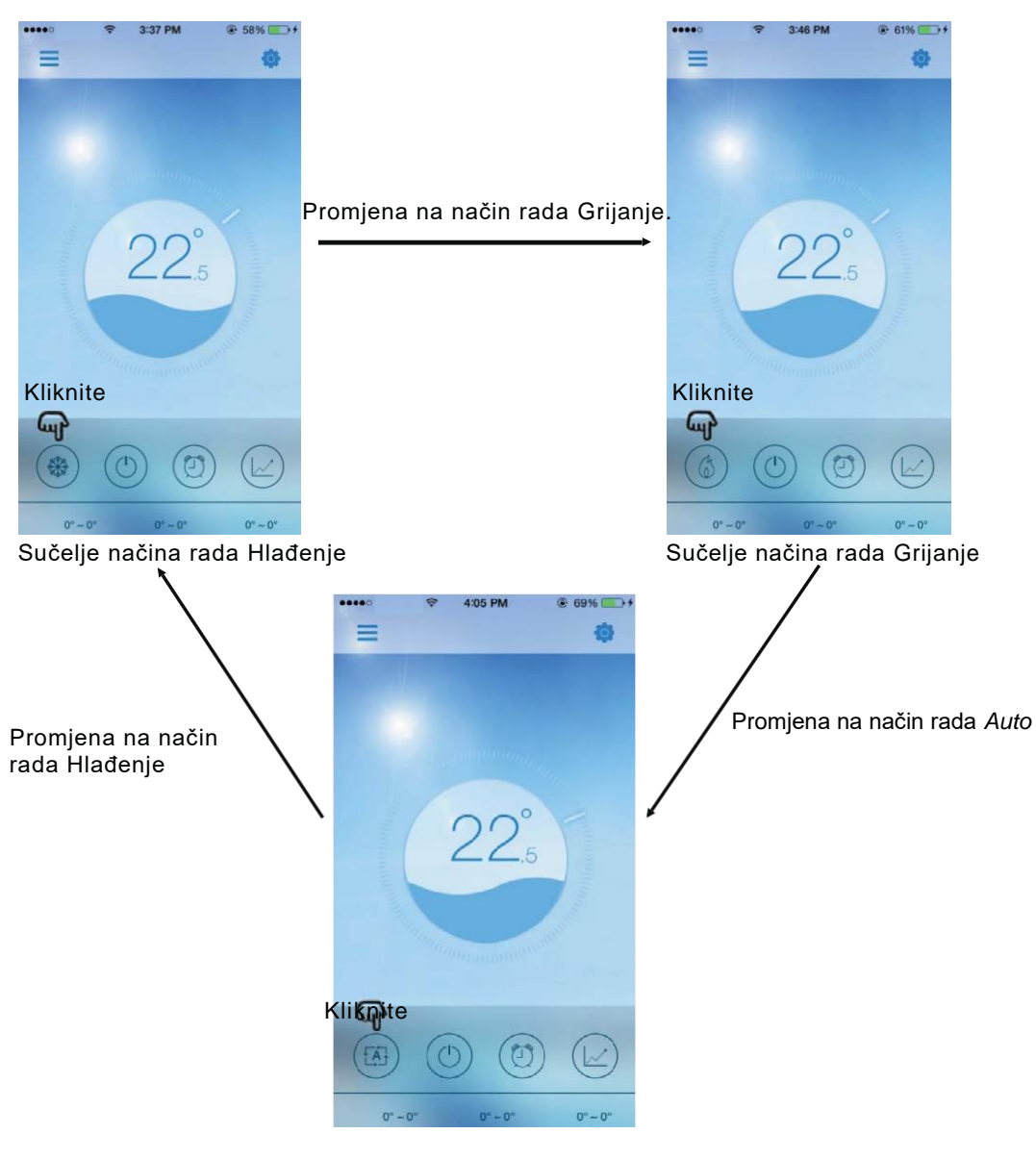

Sučelje načina rada *Auto*

- 5.2.5 Postavke vremenske sklopke
- (1) Za pristup do sučelja s postavkama vremenske sklopke kliknite na ikonu "Timer".
- (2) Za povratak na prethodno sučelje kliknite na "<".
- (3) Nude se dvije neovisne skupine vremenskih sklopki.

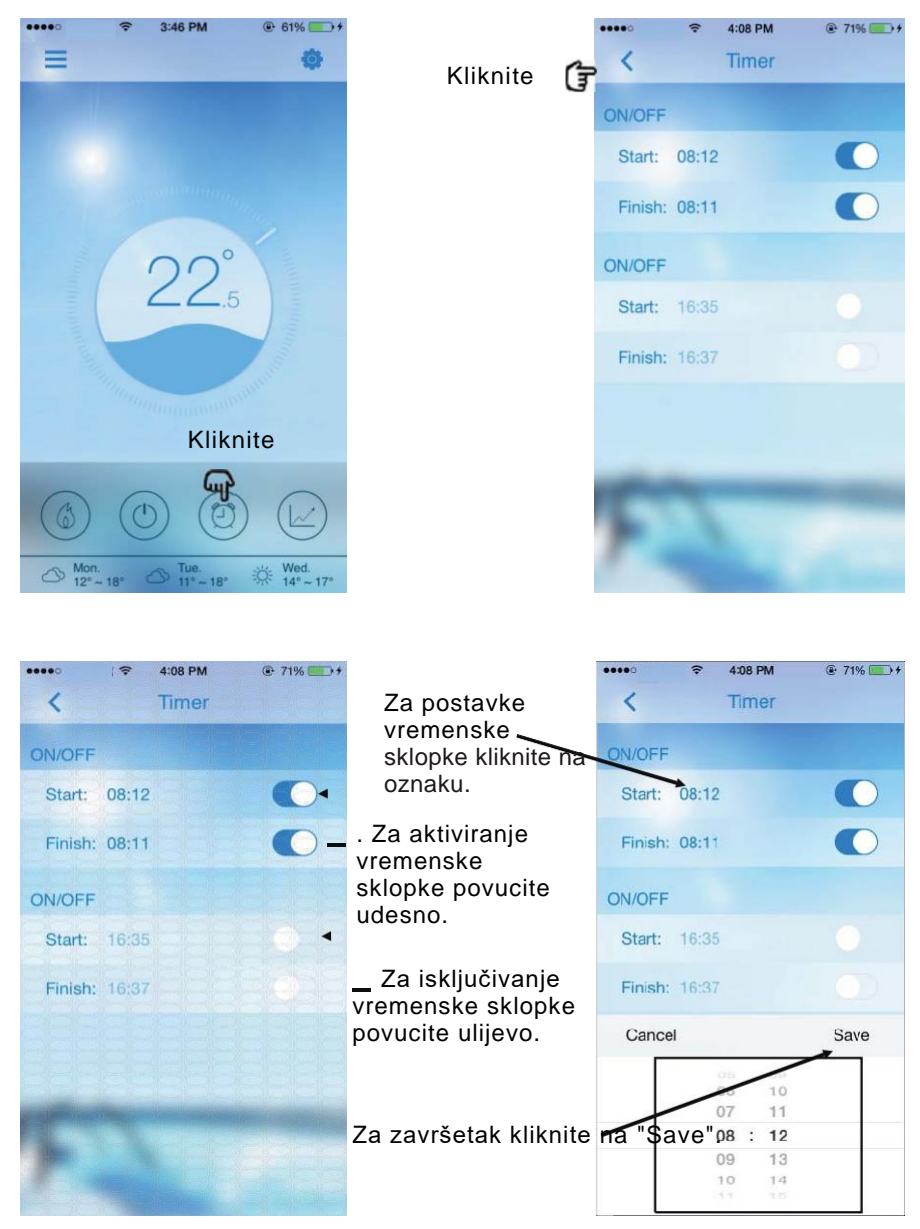

- 5.2.6 Provjerite toplinsku krivulju.
- a. Jednostavnim pomicanjem pokazatelja moguće je dobiti trenutačnu ili prošle (najviše za 30 dana) informacije o promjenama temperature.
- b. S pomoću dva prsta možete toplinsku krivulju povećati, odnosno smanjiti.

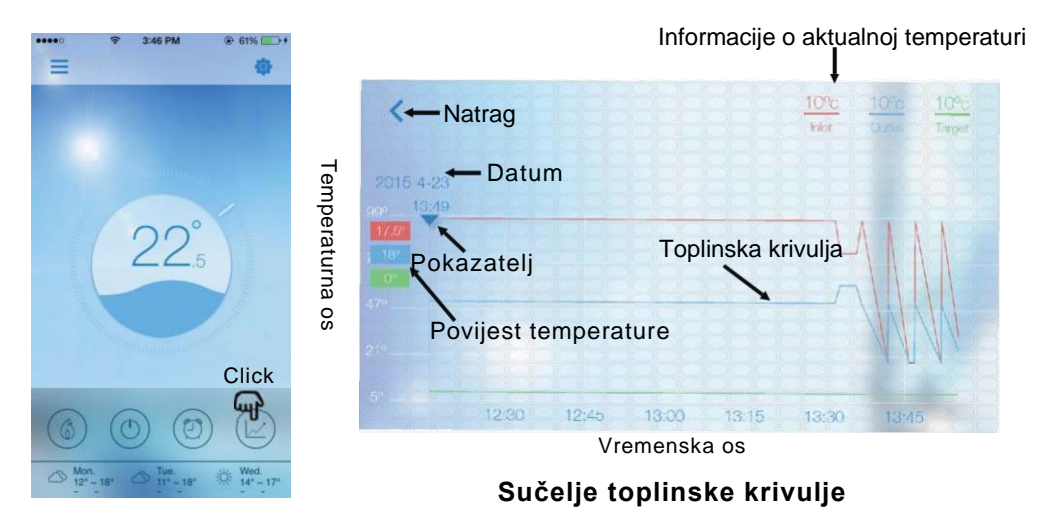

5.2.7 Postavke Za pristup sučelju s postavkama kliknite na ikonu "Settings".

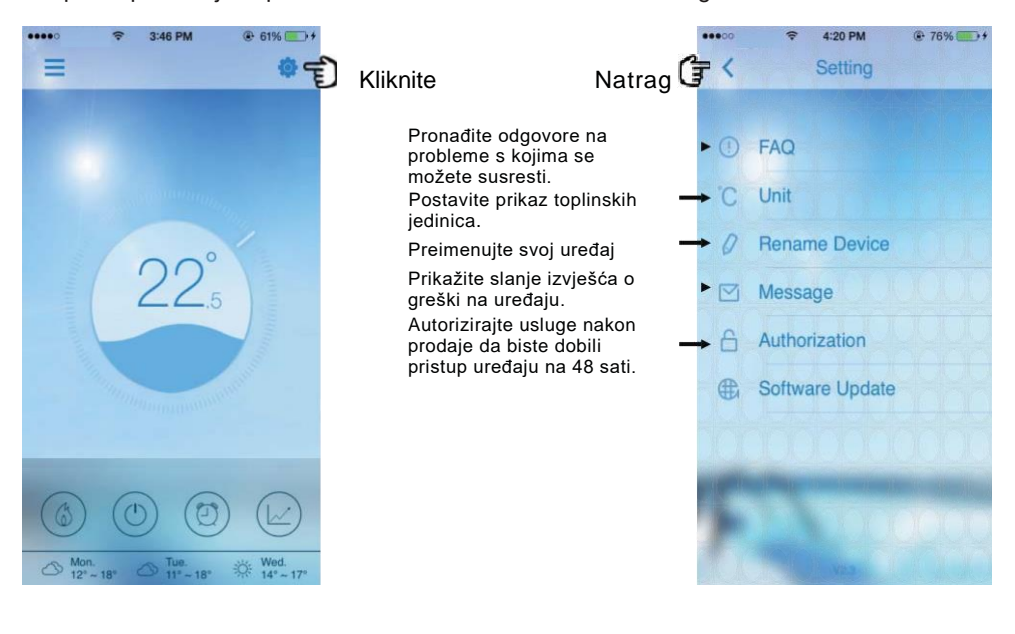

#### **6. Najčešće postavljana pitanja**

#### **6.1 Uspješan pristup načinu rada pristupne točke AP (***AP mode***):**

"Svjetleći indikator načina rada AP" je uključen, dok su "svjetleći indikator lokalnog načina rada" i "svjetleći indikator načina rada na daljinu "isključeni.

#### **6.2 Uspješan pristup načinu rada na daljinu:**

"Svjetleći indikator načina AP" je isključen, ali su "svjetleći indikator lokalnog načina rada" i "svjetleći indikator načina rada na daljinu " uključeni.

(Ako je "svjetleći indikator načina rada na daljinu " isključen, to znači da je uparivanje s udaljenim poslužiteljem neuspješno, molimo provjerite je li vaš usmjerivač ispravno spojen s internetom.)

#### **6.3 Zbog čega moj uređaj nije u mogućnosti pronaći drugi uređaj kada je svjetleći indikator načina rada pristupne točke uključen?**

- (1) Provjerite je li vaš uređaj spojen na "Simple-WiFi" (pogledaj str.7-8).
- (2) Pokušajte pronaći svoj uređaj na kraćoj udaljenosti i izbjegnite prepreke koje mogu prouzrokovati slab signal.

#### **6.4 Udaljenost između moga uređaja i usmjerivača jako je velika, što dovodi do**

#### **nestabilnog signala.**

Pokušajte dodati drugi usmjerivač između postojećeg usmjerivača i uređaja te ga postaviti za primanje signala.

#### **6.5 Nešto je krivo s mojom opremom, što da učinim?**

- (1) Provjerite izvješća o greški u postavkama (pogledaj str. 20) ili obavijesti prikazane na žičnom upravljačkom uređaju.
- (2) U vezi pronalaženja problema pregledajte odgovarajuću šifru greške u uputama za vaš uređaj.
- (3) Ako niste uspjeli riješiti problem, kontaktirajte vašeg prodavača u vezi usluga nakon prodaje.

ŠIFRA:20150707-0002